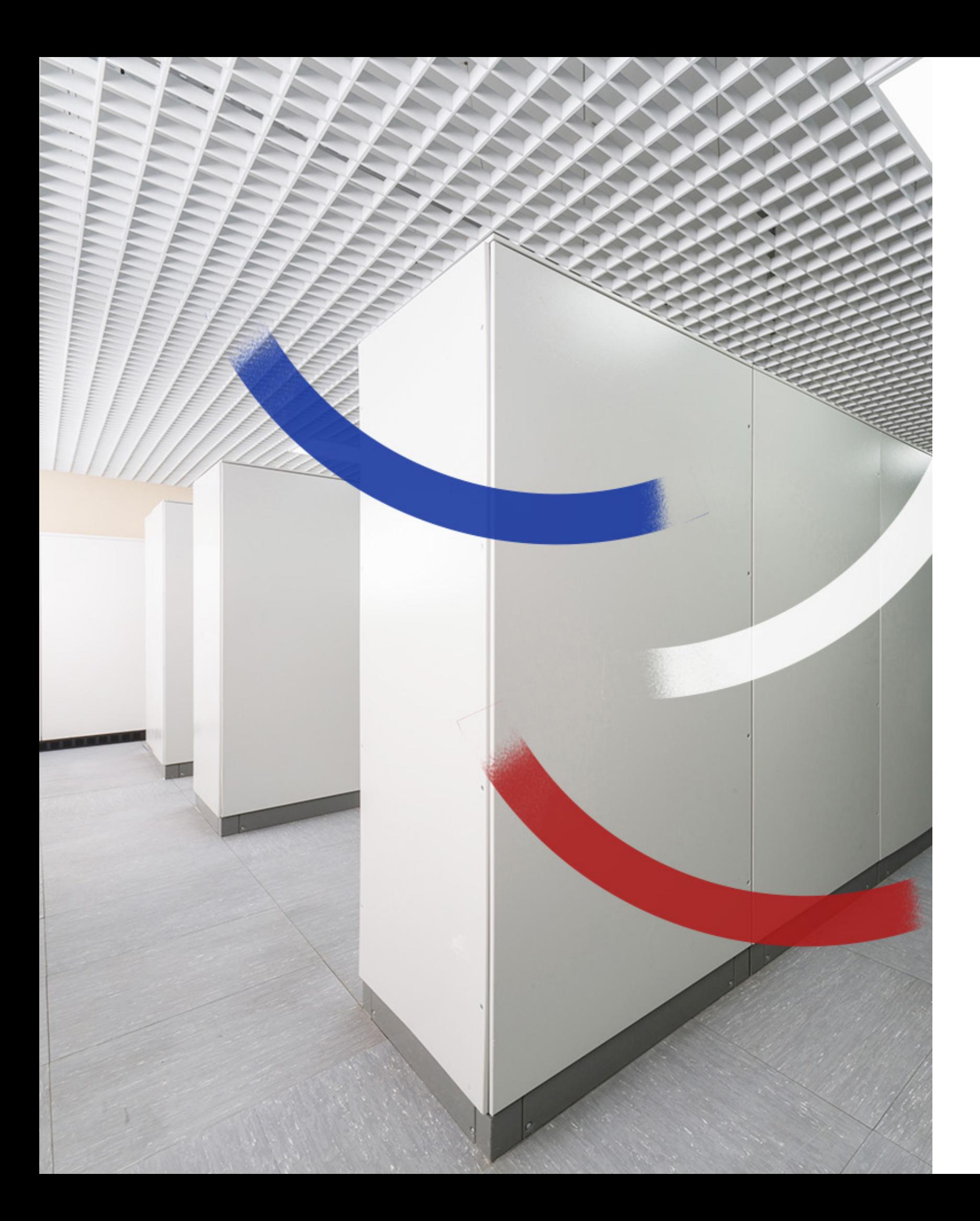

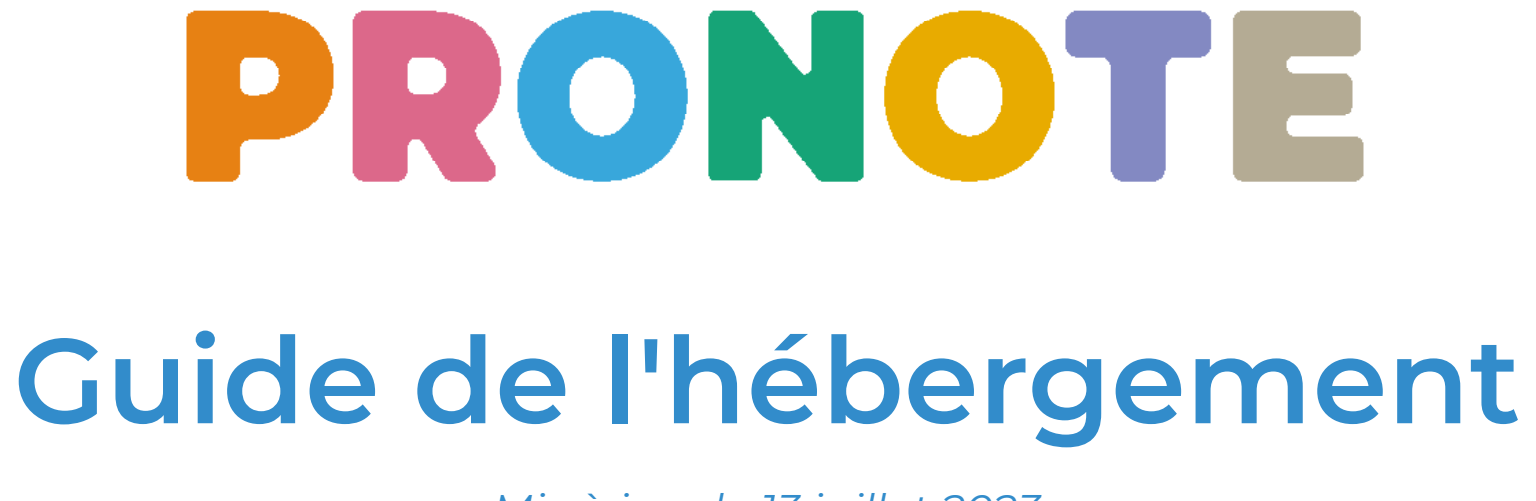

*Mis à jour le 13 juillet 2023*

**INDEX ÉDUCATION** 

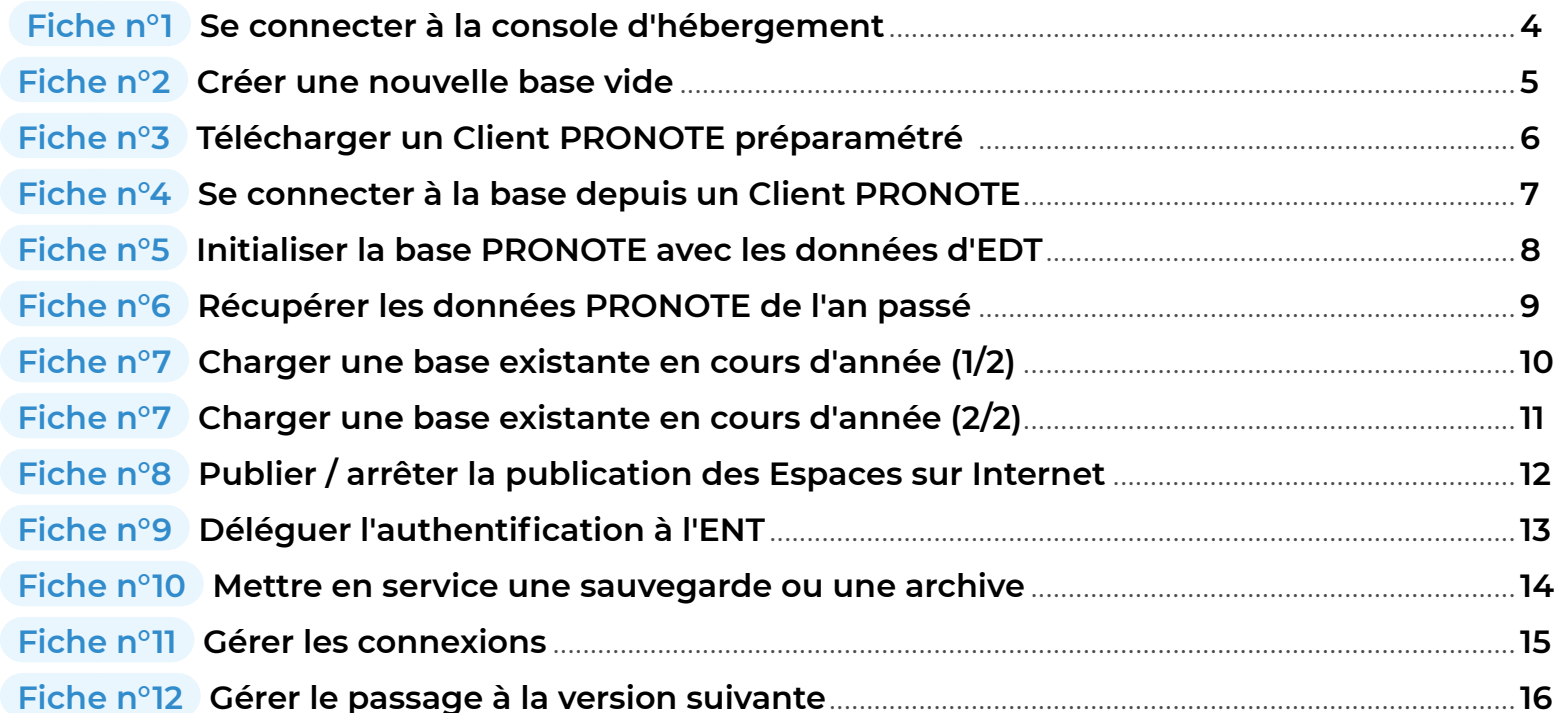

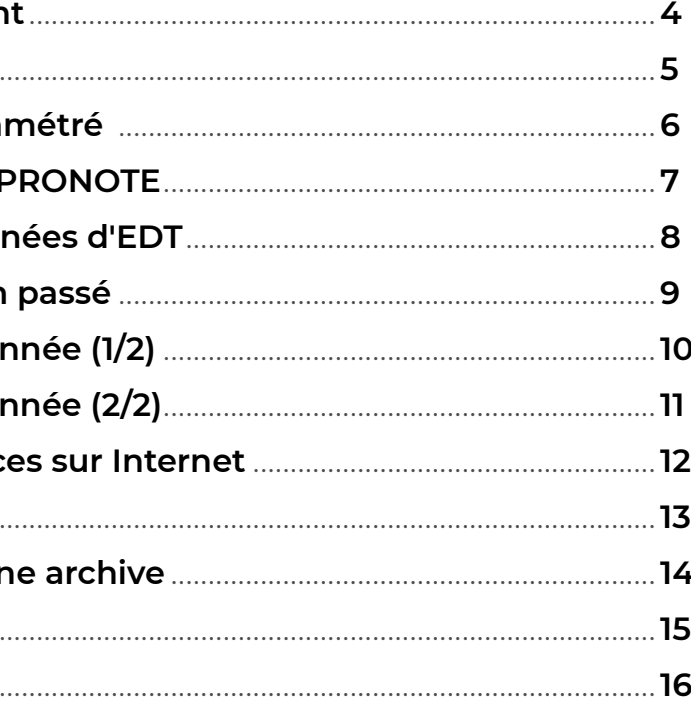

**Ce guide vous accompagne dans la mise en place de PRONOTE en mode hébergé.** 

**La documentation complète des fonctionnalités PRONOTE est [disponible en ligne.](https://docs.index-education.com/docs_fr/fr-support-pronote.php)**

De: savhebergement@index-education.net<savhebergement@index-education.net> Envoyé : mercredi 7 septembre 2023 08:58 À : Samia Bounhar <ce.2532515624@ac-aix-marseille.fr > Objet : Informations liées à votre console d'hébergement

À l'attention de BOUNHAR Samia

Référence client : **XXXXX** 

Objet : Informations liées à votre console d'hébergement

Madame, Monsieur,

Suite à votre demande, veuillez trouver ci-dessous les informations sou

- Votre numéro d'hébergement : **XXXXXXXXXXXX.**
- **3** Votre numéro de facture : XXXXXXXXXX, à saisir dans le cham

L'accès à votre console d'administration se fait via la page suivante : https://www.index-education.com/fr/console-hebergement-pronote.php Vous retrouverez toutes les informations relatives à l'hébergement da

Nous vous prions d'agréer, Madame, Monsieur, l'assurance de nos cor

#### **Avant de commencer**

Assurez-vous que vous bien êtes en possession des informations suivantes :

- 
- 

**1** votre numéro d'hébergement (reçu par e-mail),

**2** votre mot de passe (reçu par SMS),

 $\Omega$  Si vous perdez ces informations, vous pourrez **les recevoir à nouveau en activant la commande**  *Hébergement > Recevoir mes identifiants d'hébergement* **depuis un Client PRONOTE.**

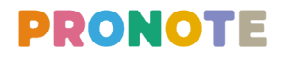

**3** votre dernier numéro de facture (reçu par e-mail) si vous vous connectez pour la première fois à la console.

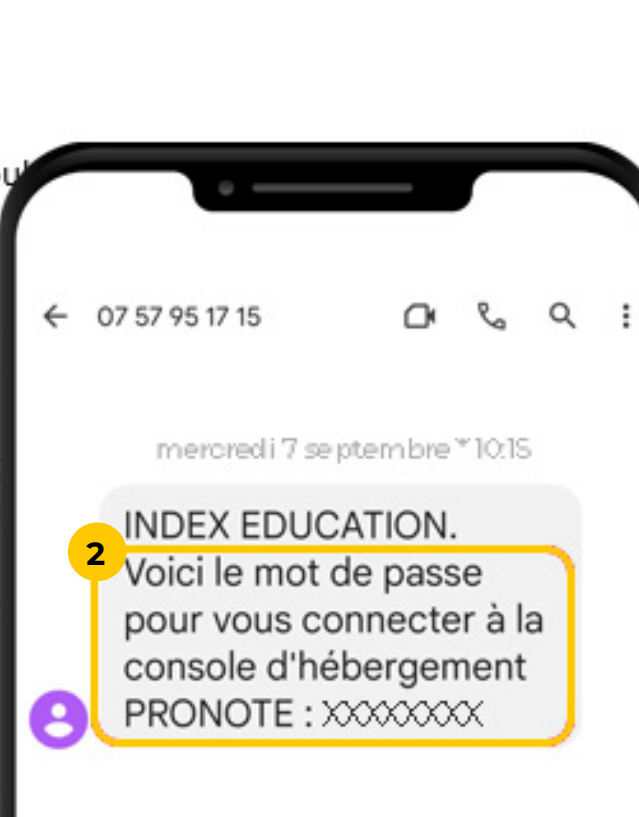

**Le pilotage des applications hébergées se fait depuis la console d'hébergement. Seul le responsable de l'hébergement, détenteur des informations nécessaires,**  er à la console.

sur le site [https://hebergement.index-](https://hebergement.index-education.net)

 $e$  est différente selon votre système

**ste Windows:** 

console sur votre poste,

uez sur le raccourci installé sur votre

otre numéro d'hébergement (reçu par otre mot de passe (reçu par SMS), remière connexion saisissez votre dernier facture (reçu par e-mail).

**A** Beste Mac :

a console en cliquant sur le lien,

## <span id="page-3-0"></span>**Fiche n°1 Se connecter à la console d'hébergement**

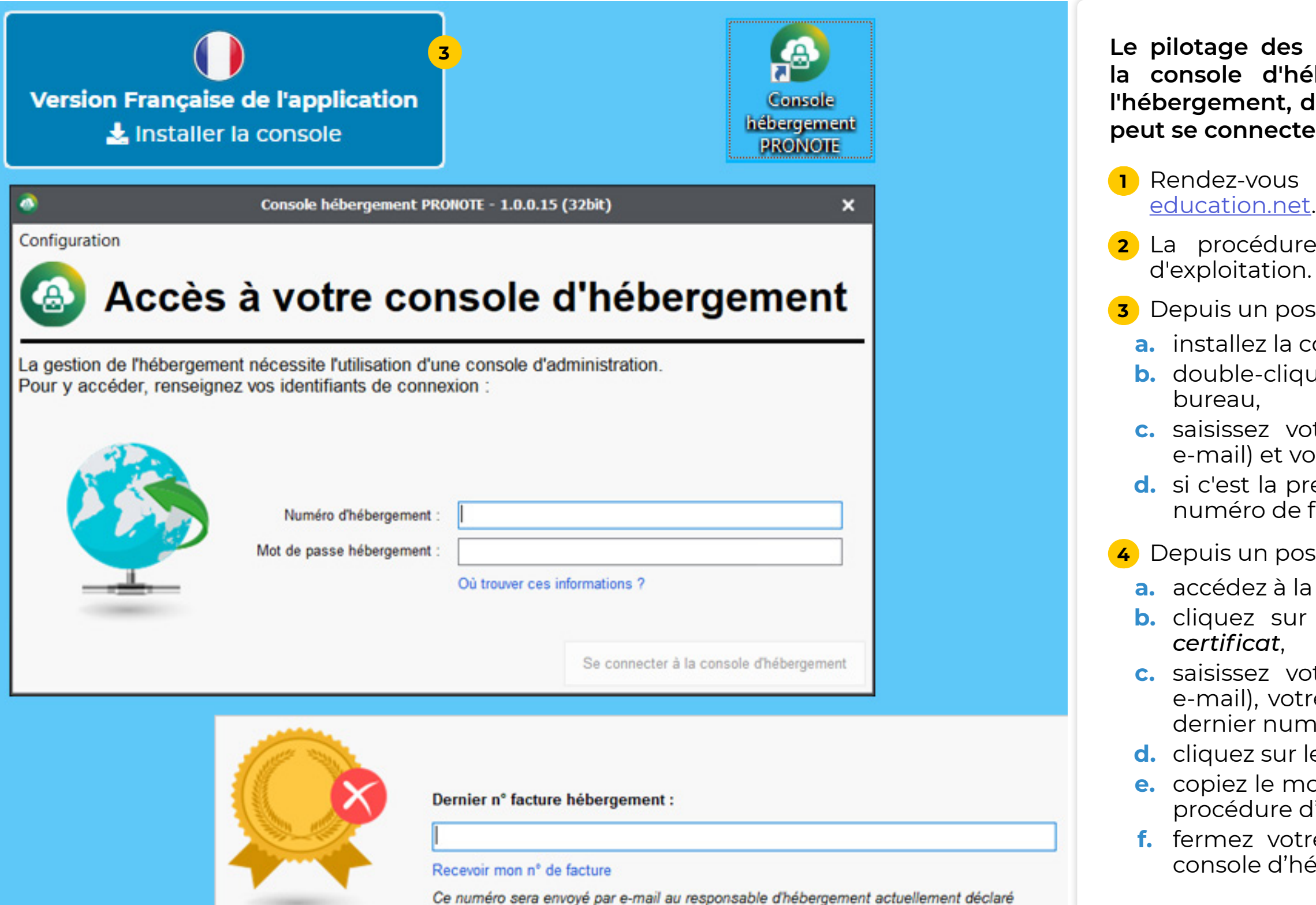

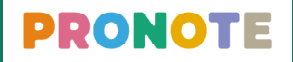

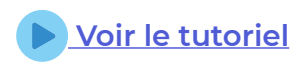

**b.** cliquez sur *Je n'ai pas encore téléchargé mon* 

otre numéro d'hébergement (reçu par re mot de passe (reçu par SMS) et votre néro de facture (reçu par e-mail),

le bouton *Je télécharge mon certificat*.

e. et de passe pour l'installation et suivez la d'installation du certificat,

re navigateur et reconnectez-vous à la ébergement.

## <span id="page-4-0"></span> **Fiche n°2 Créer une nouvelle base vide**

**La première fois, vous créez manuellement une base vide. Les années suivantes, une nouvelle base vide sera créée automatiquement mi-août pour la nouvelle année scolaire (sauf contrordre de votre part, voir la fiche n°12).**

**1** Depuis la console d'hébergement, allez dans l'onglet

**2** Cliquez sur le bouton *Créer une base*.

**3** Si vous avez EDT, validez la grille horaire sans y prêter attention : vous récupérerez la grille horaire définie dans EDT lors de l'initialisation de la base (voir page).

**4** Cliquez sur le bouton *Mettre en service*.

̜ **Lors de la première mise en service de votre base, il vous est demandé de définir l'identifiant et le mot de passe du superadministrateur : c'est celui que vous utiliserez pour vous connecter depuis le Client PRONOTE. Choisissez un mot de passe robuste.**

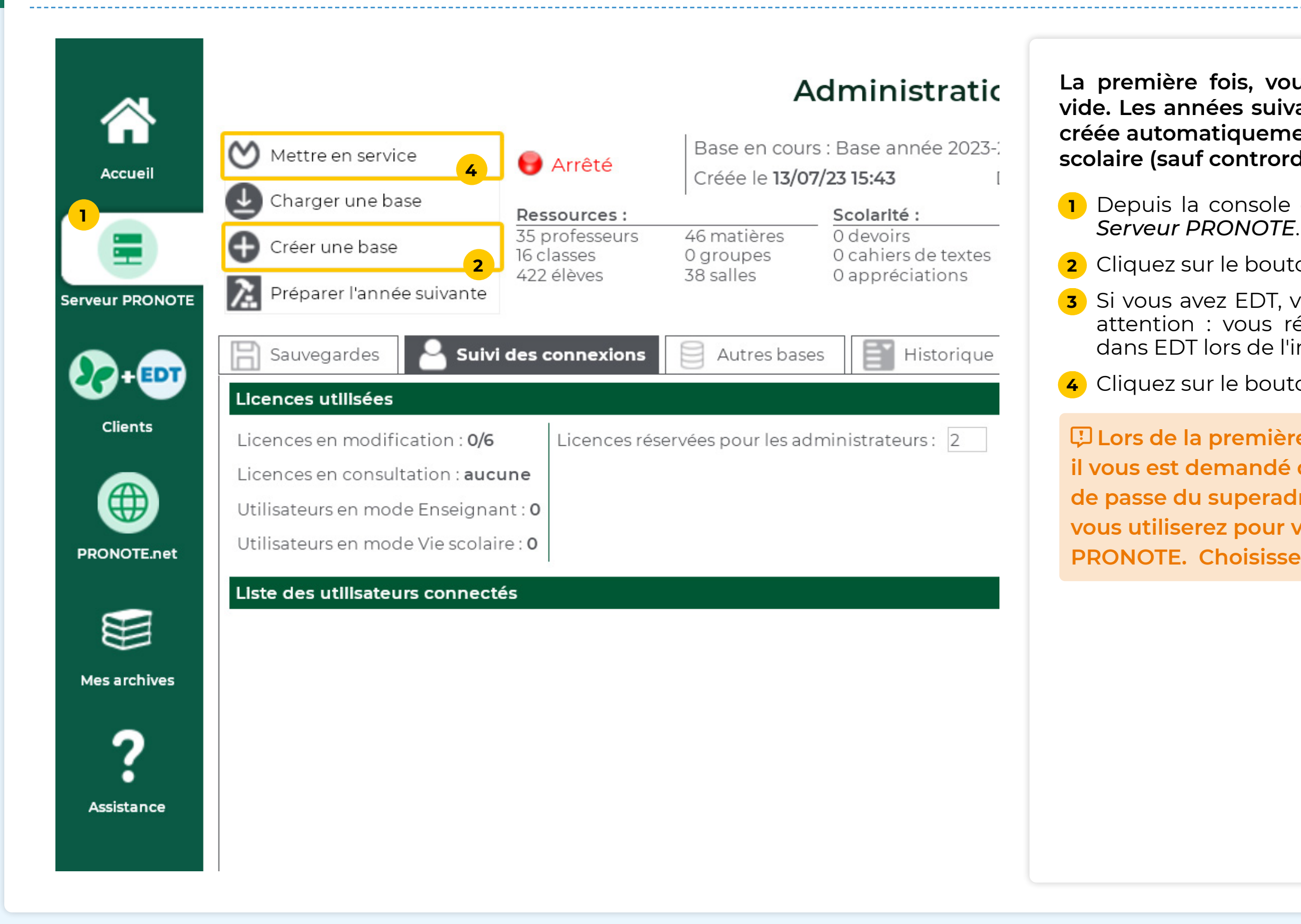

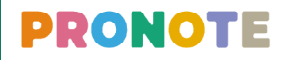

#### **Vous vous connectez à la base PRONOTE depuis un Client PRONOTE qu'il faut au préalable installer sur votre**

**1** Depuis la console d'hébergement, allez dans l'onglet

**2** Cliquez sur le lien *Installez le Client PRONOTE* et téléchargez l'application correspondante sur notre site.

**3** Cliquez sur le lien *Appliquez les paramètres de connexion* pour configurer automatiquement les paramètres de connexion au serveur.

## <span id="page-5-0"></span>**Fiche n°3 Télécharger un Client PRONOTE préparamétré De la Constant de la De [Voir le tutoriel](https://www.index-education.com/fr/tutoriels-video-pronote-personnels-396-8-connecter-les-clients.php)**

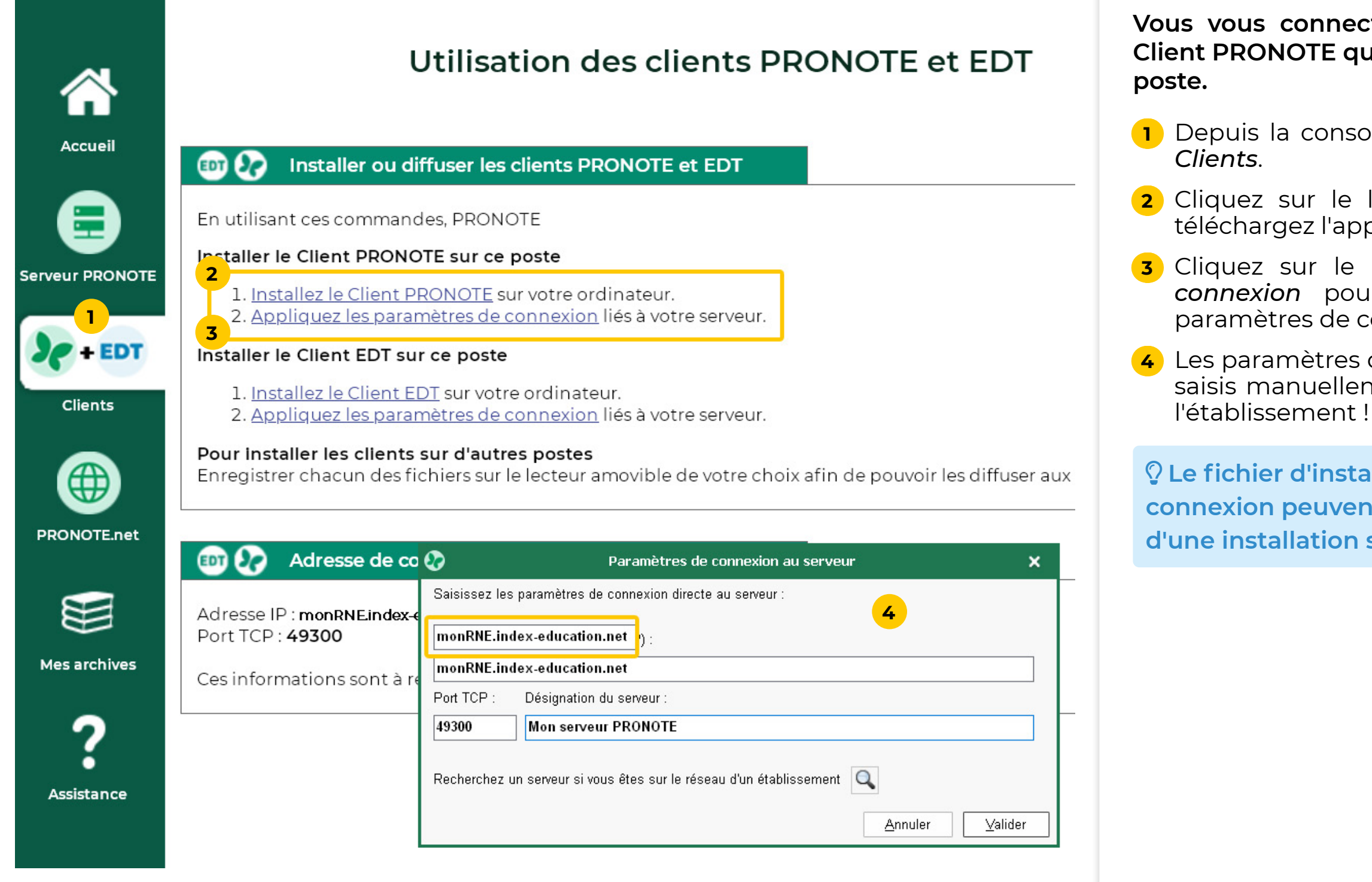

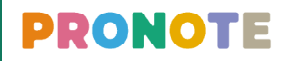

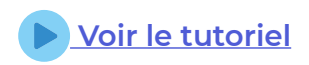

**4** Les paramètres de connexion peuvent également être saisis manuellement ; il suffit de connaître le RNE de

ô **Le fichier d'installation et les paramètres de connexion peuvent être enregistrés sur une clé en vue d'une installation sur d'autres postes.**

#### **Pour se connecter à la base PRONOTE, chaque utilisateur**  on identifiant et son mot de passe.

ez sur le raccourci installé sur votre bureau.

**2** Vérifiez le mode de connexion : en tant que strateur, vous vous connectez en Mode

**3** Saisissez l'identifiant que vous avez défini.

 $\alpha$  de passe que vous avez défini.

## <span id="page-6-0"></span>**Fiche n°4 Se connecter à la base depuis un Client PRONOTE** ▶ **De le puis le de la partie de la puis de la partie de la partie de la partie de la partie de la partie de la partie de la partie de la partie de la partie de**

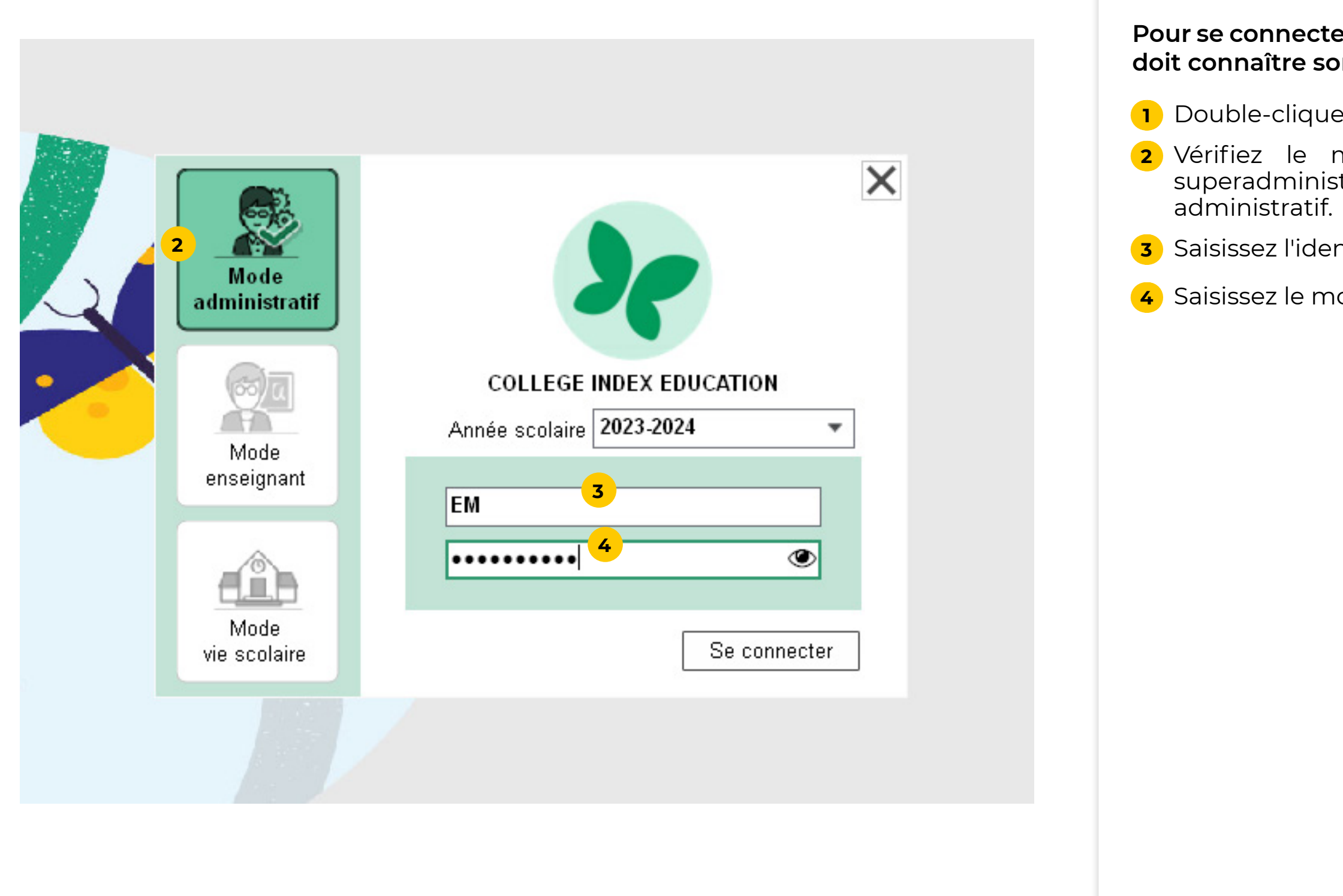

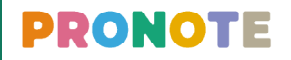

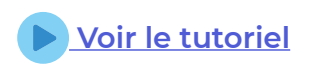

lancez la commande du menu Vers *PRONOTE > Transfert assisté*.

#### **L'initialisation de la base PRONOTE se fait directement**

**2** Un assistant vérifie les données et vous guide jusqu'au transfert des données vers PRONOTE.

#### <span id="page-7-0"></span>**Fiche n°5 Initialiser la base PRONOTE avec les données d'EDT**

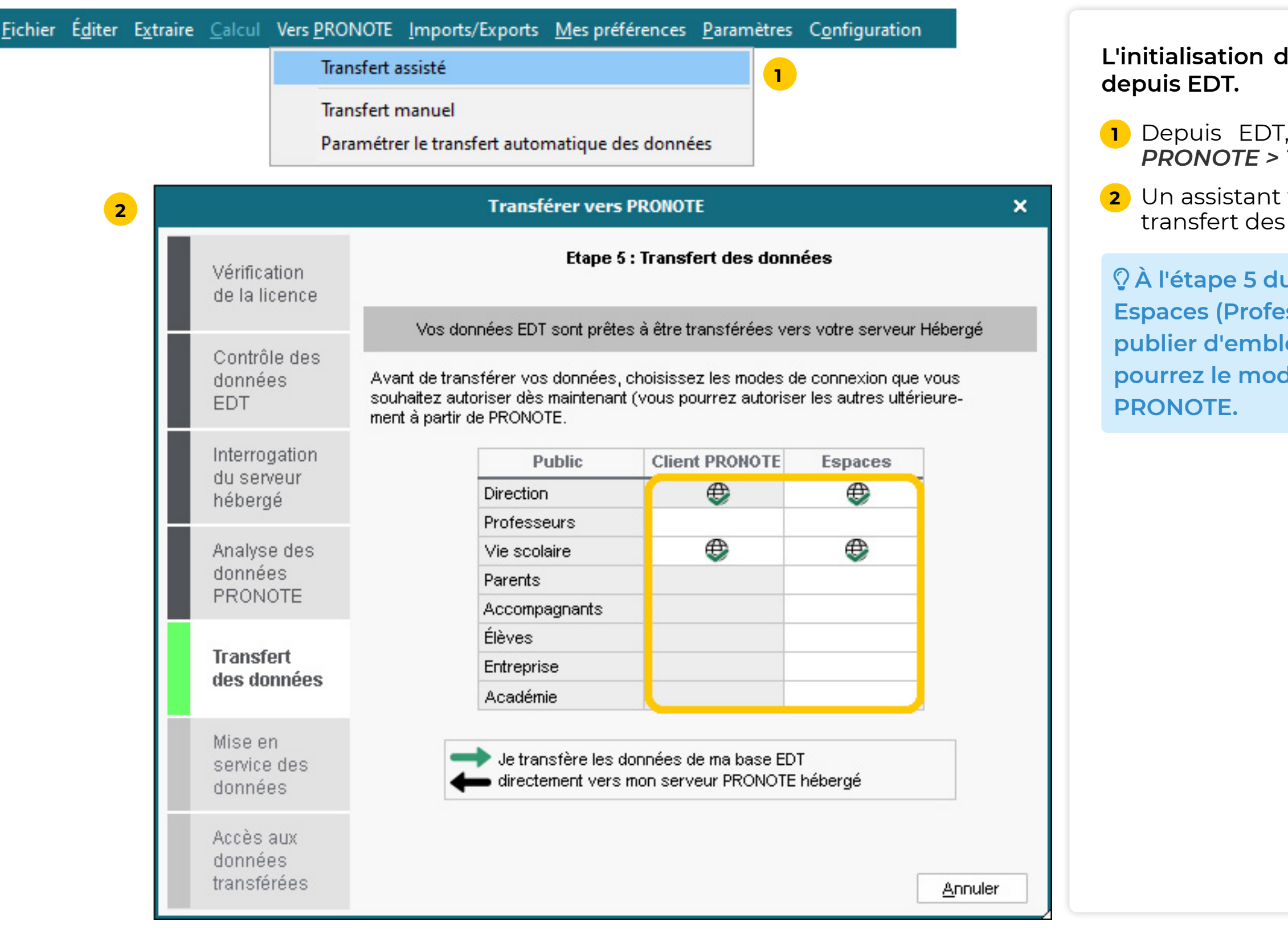

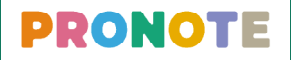

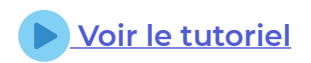

ô **À l'étape 5 du transfert, vous choisissez quels Espaces (Professeurs, Parents, etc.) vous souhaitez publier d'emblée. Quel que soit votre choix, vous pourrez le modifier aisément depuis le Client** 

**Si votre base était déjà hébergée en 2022-2023, une archive de l'année passée a été automatiquement générée début juillet. Vous pouvez l'année suivante y piocher toutes les données que vous souhaitez récupérer.**

**1** Depuis un Client PRONOTE connecté à la base hébergée, lancez la commande du menu *Imports / Exports > PRONOTE > Récupérer les données d'une* 

- *base PRONOTE*.
- 

**2** Sélectionnez l'archive créée automatiquement.

**3** Cochez les éléments à récupérer.

**Si votre base n'était pas hébergée en 2022-2023, créez l'archive manuellement depuis votre base 2022-2023 avec la commande** *Fichier > Préparer l'année suivante***.** 

ô **Pour rouvrir la base 2022-2023 et créer l'archive, vous pouvez utiliser PRONOTE utilisateur monoposte en évaluation.**

**1** Depuis un Client PRONOTE connecté à la base hébergée, lancez la commande du menu *Imports / Exports > PRONOTE > Récupérer les données d'une* 

- *base PRONOTE*.
- 
- 

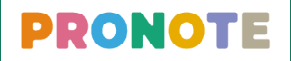

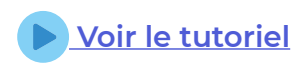

**2** Désignez l'archive créée manuellement.

**3** Cochez les éléments à récupérer.

#### <span id="page-8-0"></span> **Fiche n°6 Récupérer les données PRONOTE de l'an passé**

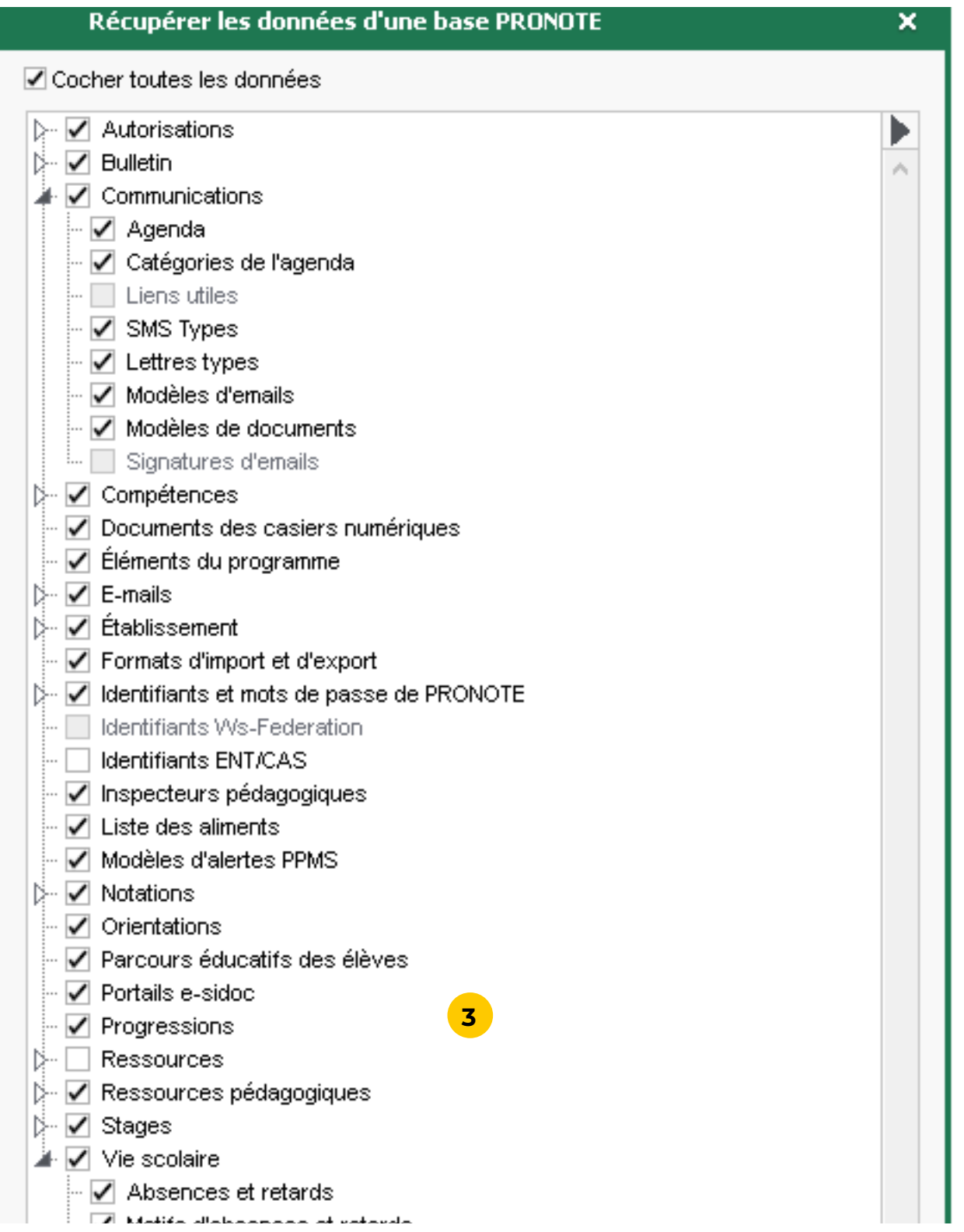

#### **Lorsque le passage à la version hébergée se fait en cours d'année, vous devez d'abord générer les fichiers nécessaires depuis l'ancien Serveur.**

**1** Depuis l'ancien Serveur PRONOTE, générez les fichiers avec la commande du menu *Fichier > HÉBERGEMENT DE PRONOTE > Générer les fichiers pour l'hébergement*.

**2** Saisissez votre numéro d'hébergement puis validez.

**3** Choisissez un dossier de stockage puis validez : un fichier \*.HNOT et éventuellement des fichiers annexes (photos, documents joints, etc.) sont générés.

**4** Pour récupérer le fichier des utilisateurs, lancez la commande du menu *Configuration > Accéder aux fichiers de configuration de l'application* et copiez le fichier \*.profils dans le dossier de stockage.

## <span id="page-9-0"></span> **Fiche n°7 Charger une base existante en cours d'année (1/2)** il voir le tutoriel

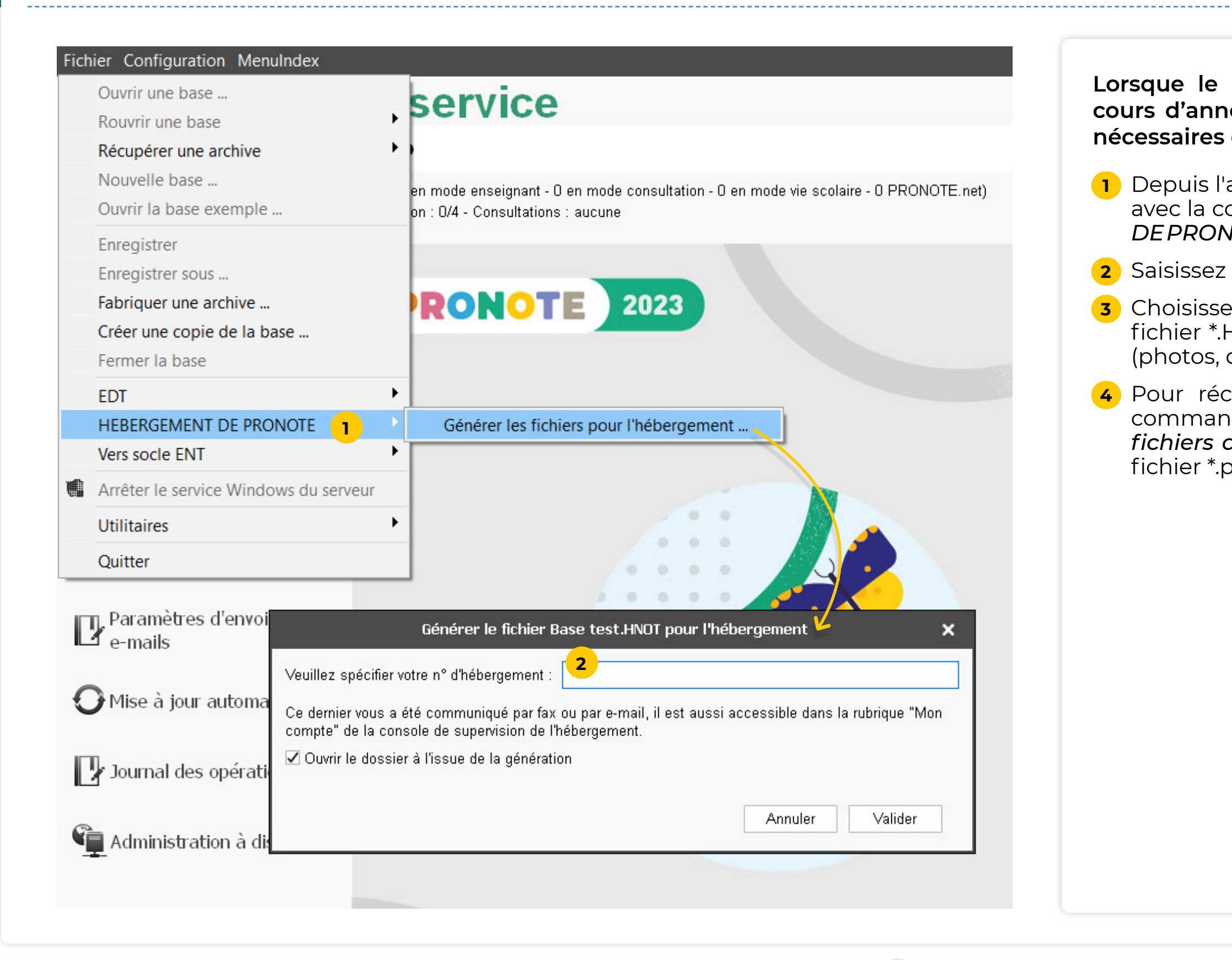

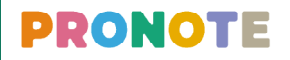

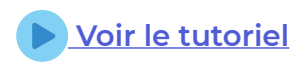

**Le chargement des fichiers générés se fait depuis la console d'hébergement (pour le fichier principal) et depuis le Client PRONOTE (pour les fichiers annexes et** 

**1** Depuis la console d'hébergement, allez dans l'onglet

**2** Cliquez sur le bouton *Charger une base*.

**3** Désignez le fichier \*.HNOT généré à l'étape précédente

**4** Cliquez sur le bouton *Mettre en service*.

̜ **Lors de la première mise en service de votre base, il vous est demandé de définir l'identifiant et le mot de passe du superadministrateur : c'est celui que vous utiliserez pour vous connecter depuis le Client PRONOTE. Choisissez un mot de passe robuste.**

## <span id="page-10-0"></span>**Fiche n°7 Charger une base existante en cours d'année (2/2)** il année (2/2) De la De la [Voir le tutoriel](https://www.index-education.com/fr/tutoriels-video-pronote-135-8-charger-une-base-existante.php)

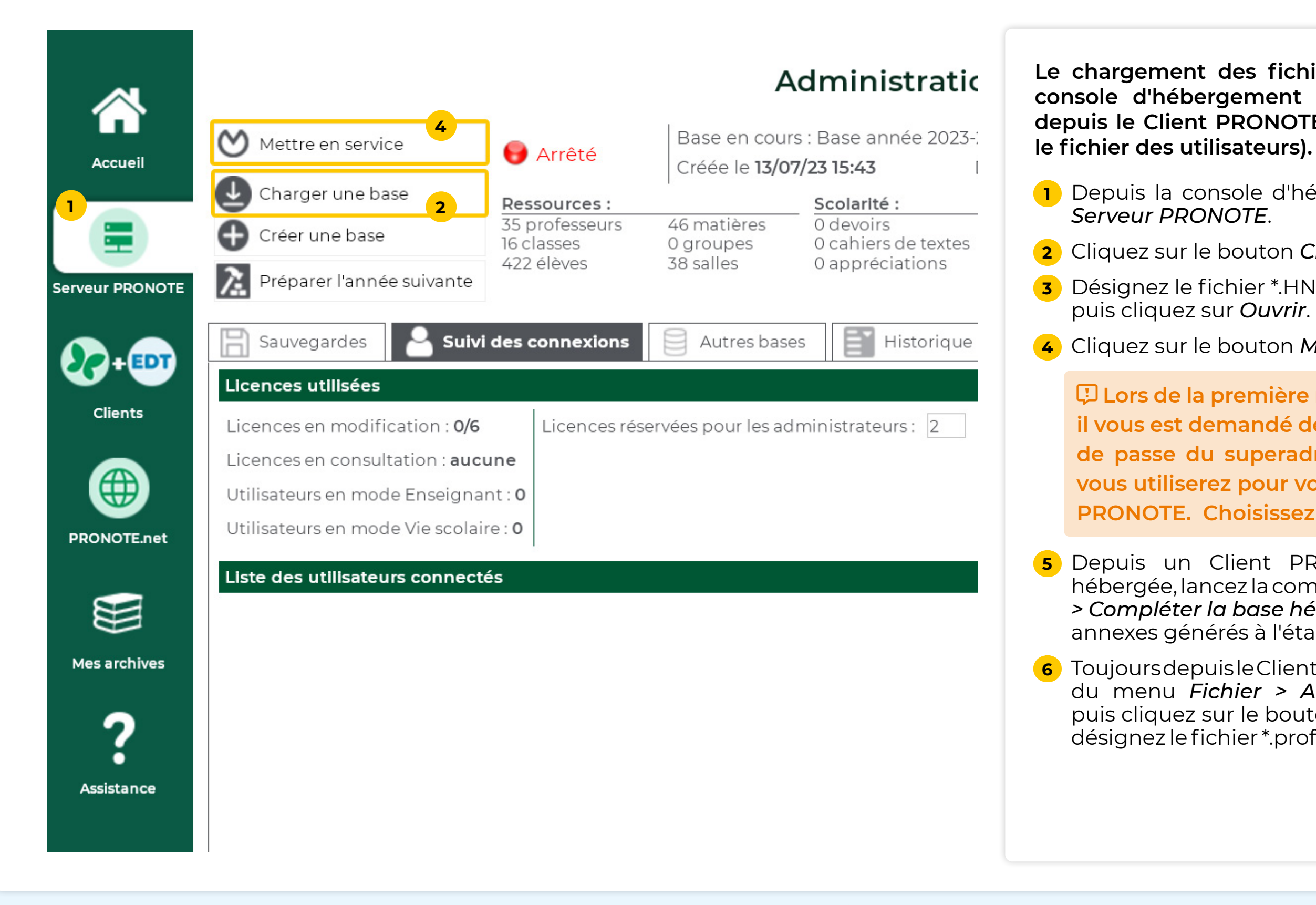

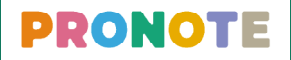

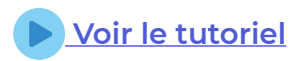

**5** Depuis un Client PRONOTE connecté à la base hébergée, lancez la commande du menu *Hébergement > Compléter la base hébergée* puis désignez le fichiers annexes générés à l'étape précédente.

**6** Toujours depuis le Client PRONOTE, lancez la commande du menu *Fichier > Administration des utilisateurs* puis cliquez sur le bouton *Récupérer les utilisateurs* et désignez le fichier \*.profils générés à l'étape précédente.

## <span id="page-11-0"></span> **Fiche n°8 Publier / arrêter la publication des Espaces sur Internet**

#### **La publication des Espaces est automatique mais vous pouvez l'arrêter ou la relancer depuis la console**

## **d'hébergement.**

**1** Depuis la console d'hébergement, allez dans l'onglet

**2** En cas de besoin, utiliser le bouton *Arrêter la publication* 

- *PRONOTE*.net.
- */ Publier la base*.
	- **en particulier.**
- 

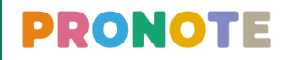

ô **Depuis un Client PRONOTE, vous pouvez également arrêter la publication / publier un Espace** 

**3** La liste des liens vers les différents Espaces s'affiche : vous pouvez accéder à chacun directement.

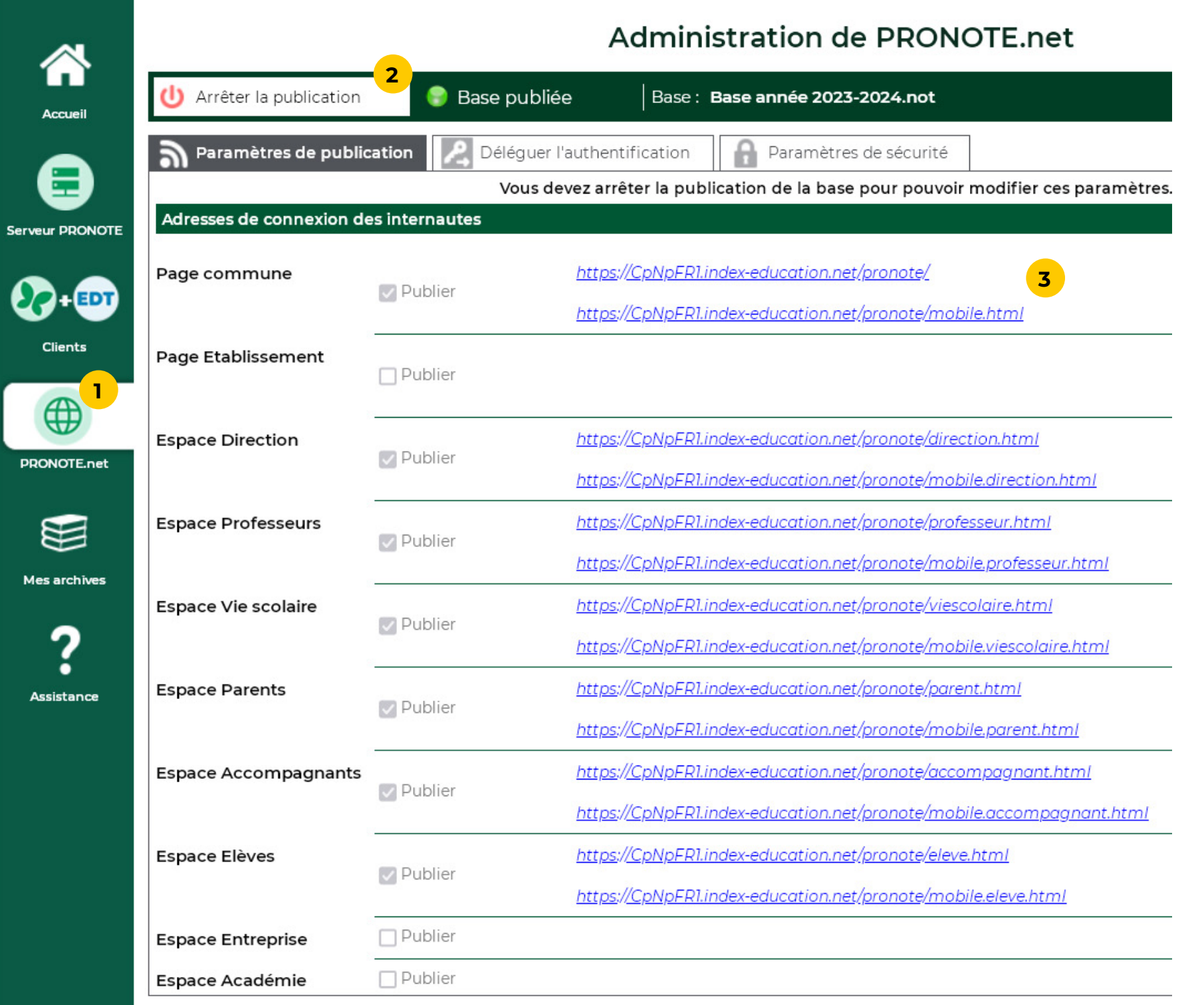

**Si vous souhaitez que les parents, élèves, professeurs, etc. se connectent à PRONOTE depuis l'ENT sans s'authentifier à nouveau, vous devez déléguer** 

# **l'authentification à l'ENT.**

**1** Depuis la console d'hébergement, allez dans l'onglet

**2** Cliquez sur le bouton *Arrêter la publication*.

**3** Rendez-vous sur l'onglet *Déléguer l'authentification*.

- *PRONOTE.net*.
- 
- 
- 
- menu déroulant.

**4** Cliquez sur le + pour ajouter une délégation CAS.

**5** Dans la fenêtre qui s'affiche, sélectionnez l'ENT dans le

ô **Si vous souhaitez permettre également la connexion directe à PRONOTE, laissez l'option**  *Autoriser l'authentification directe...* **et gardez en mémoire l'adresse de connexion directe.**

**6** Validez.

**7** Cochez les Espaces concernés dans le tableau.

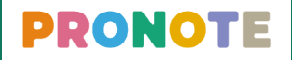

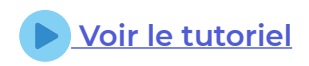

## <span id="page-12-0"></span>**Fiche n°9 Déléguer l'authentification à l'ENT**

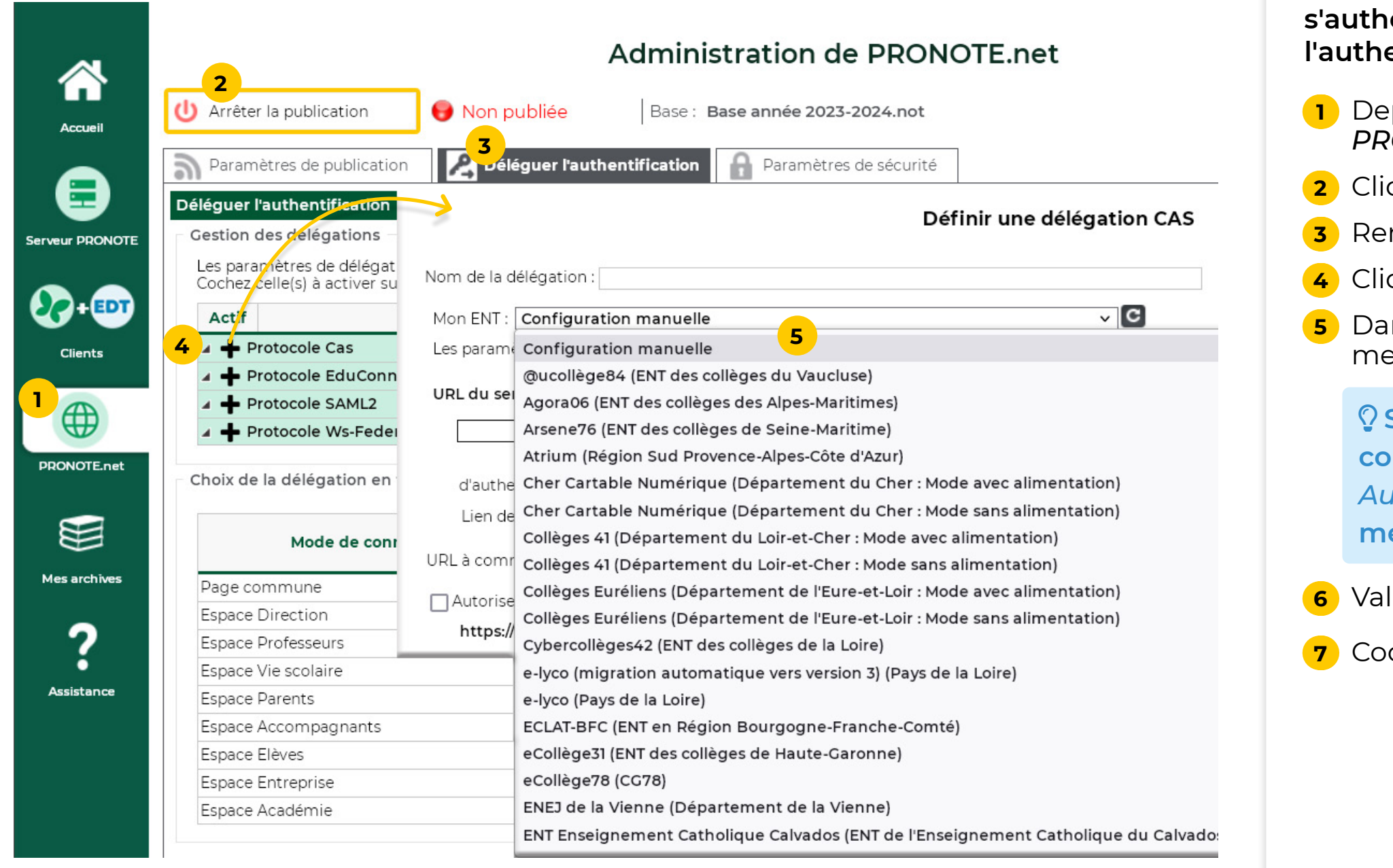

#### <span id="page-13-0"></span> **Fiche n°10 Mettre en service une sauvegarde ou une archive**

**Une archive est créée automatiquement chaque jour et 30 archives sont conservées. Une sauvegarde est créée automatiquement toutes les deux heures et 12 sauvegardes sont conservées. Vous pouvez donc mettre en service la base telle qu'elle était il y X jours (30 maximum) ou X heures (24 maximum).**

**1** Depuis la console d'hébergement, allez dans l'onglet

**2** Rendez-vous sur l'onglet *Sauvegardes*.

**3** Cliquez sur le bouton *Arrêter le serveur*.

**4** Sélectionnez l'archive ou la sauvegarde qui vous

**5** Cliquez sur *Ouvrir cette archive*.

**7** Cliquez sur le bouton *Mettre en service* pour remettre

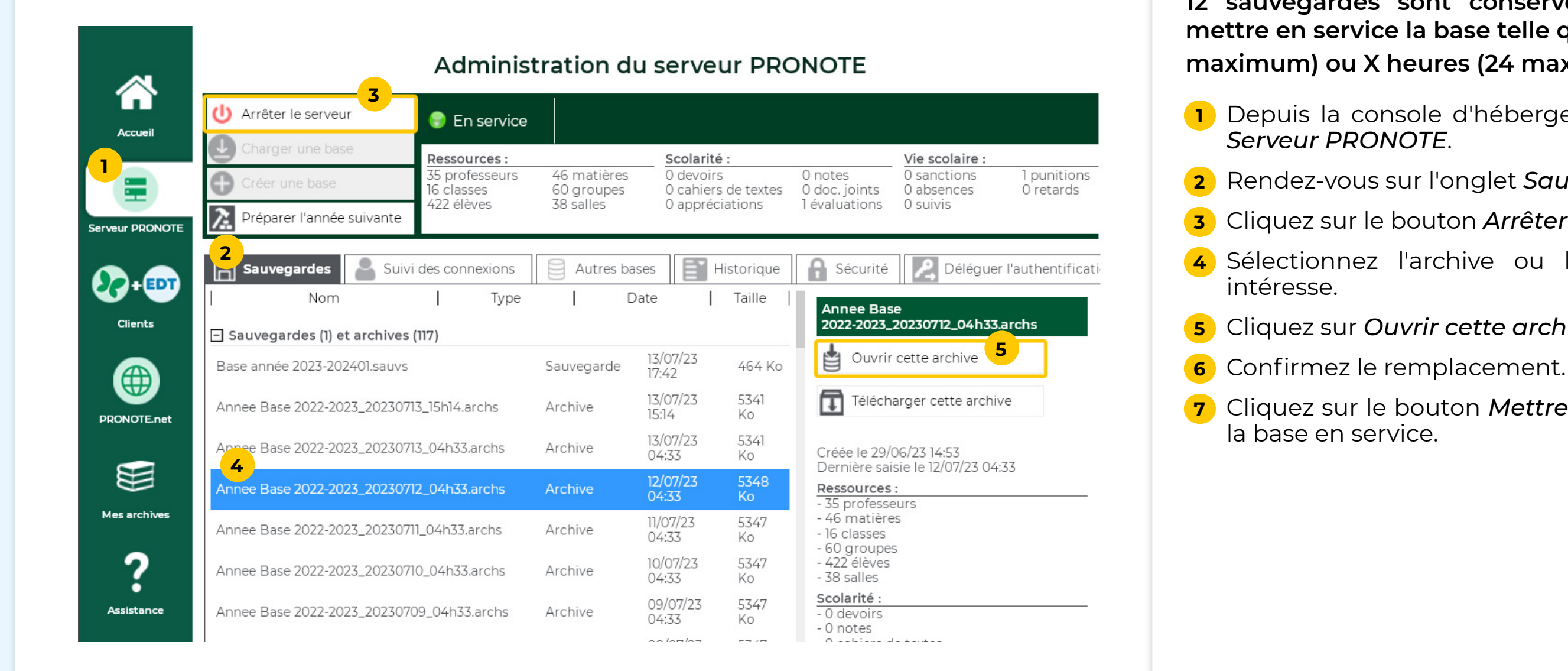

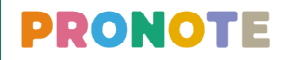

## <span id="page-14-0"></span> **Fiche n°11 Gérer les connexions**

#### **Les connexions au Serveur PRONOTE s'affichent en**

**1** Depuis la console d'hébergement, allez dans l'onglet

**2** Rendez-vous sur l'onglet *Suivi des connexions*.

**3** Les applications connectées au Serveur s'affichent : l'application PRONOTE.net et les Clients PRONOTE : vous pouvez via le clic droit désactiver un Client.

ô **Le nombre d'utilisateurs connectés depuis un Client PRONOTE ou depuis leur Espace s'affiche sur la page d'accueil du Client PRONOTE des** 

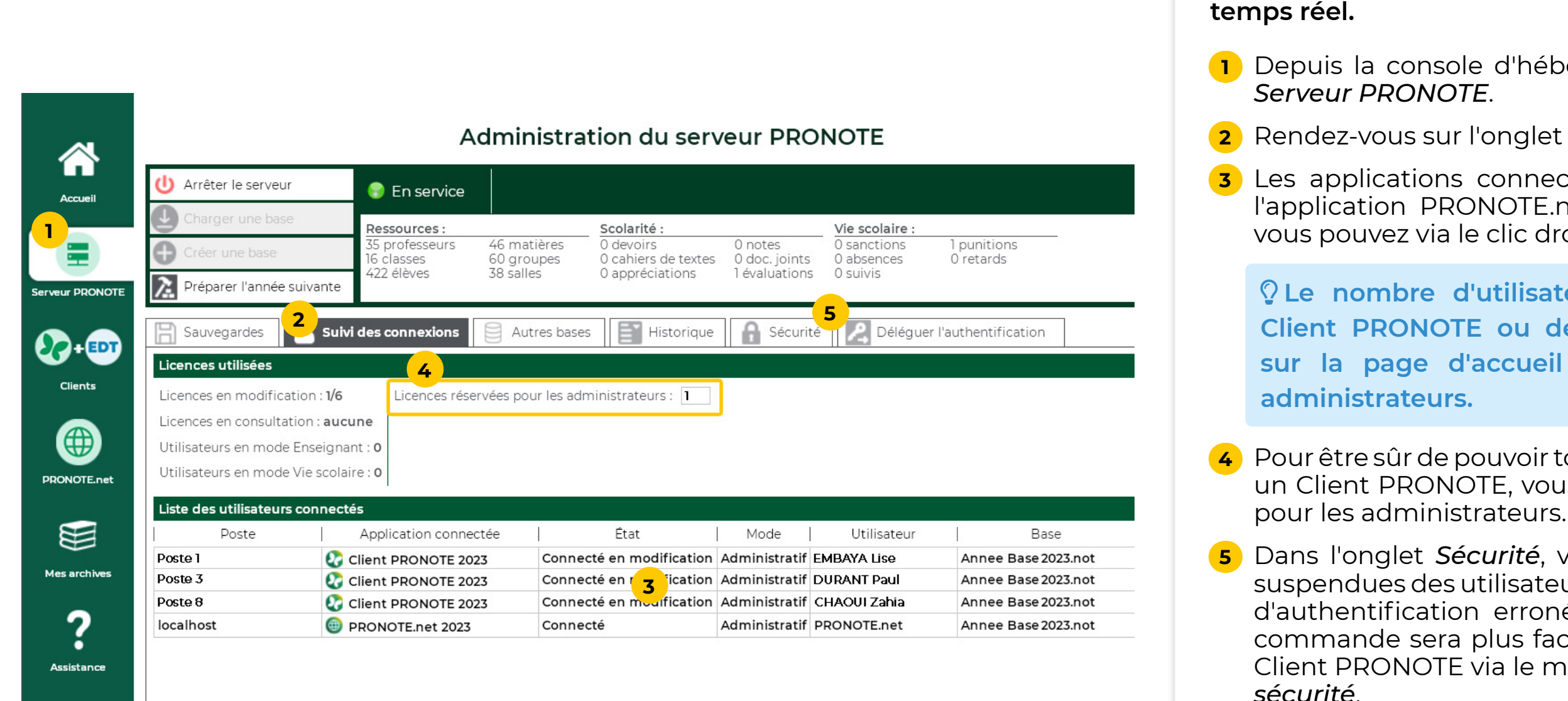

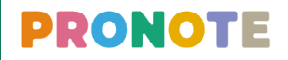

**4** Pour être sûr de pouvoir toujours vous connecter depuis un Client PRONOTE, vous pouvez réserver une licence

**5** Dans l'onglet *Sécurité*, vous pouvez débloquer les IP suspendues des utilisateurs ayant fait trop de tentatives d'authentification erronées mais au quotidien, cette commande sera plus facilement accessible depuis un Client PRONOTE via le menu *Serveur > Paramètres de* 

#### **Chaque année, le passage à la version suivante de**  automatique fin août.

date, la base en service est encore la base e précédente, elle est remplacée par une pase vide.

date, la base en service est la base de l'année le est conservée.

## <span id="page-15-0"></span> **Fiche n°12 Gérer le passage à la version suivante**

**Si vous souhaitez tester les fonctionnalités de la nouvelle version pendant l'été, vous pouvez demander à utiliser la préversion dès début juillet, dès que vous avez été**  -mail.

console d'hébergement, allez dans l'onglet

**2** Rendez-vous sur l'onglet *Changement de version*.

 $\alpha$  *s* Cochez ivous convient.

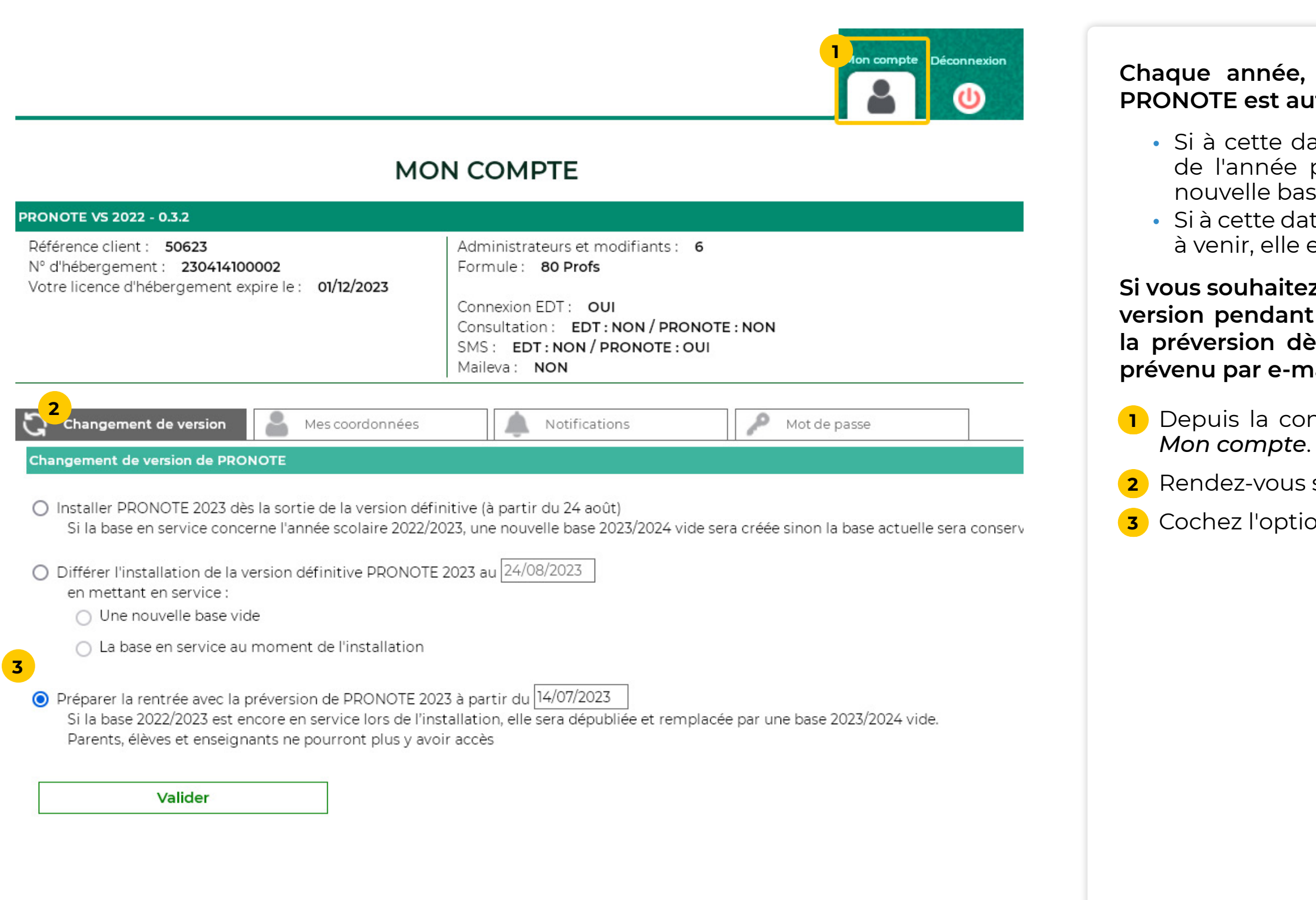

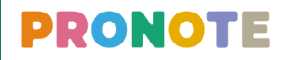